## 腾讯视频会议使用说明

一、移动端下载安装

目前可直接在应用市场内搜索"腾讯会议"进行下载,包括:AppStore、 华为应用商店、小米应用商店、应用宝等。

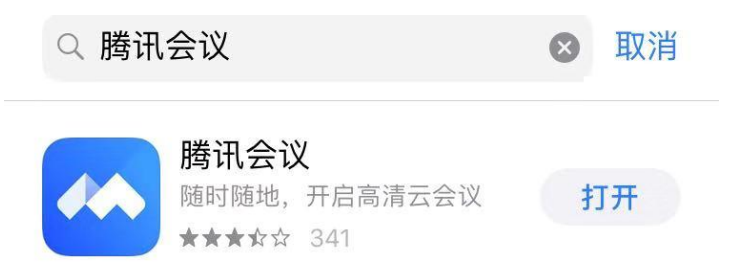

1、打开腾讯会议

2、点击"微信图标"按钮

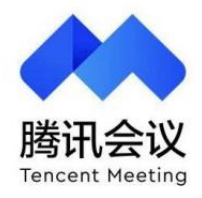

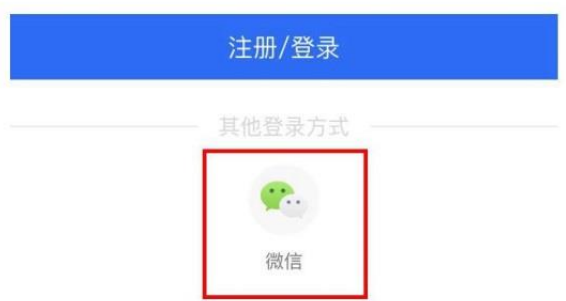

3、绑定手机号,输入手机号,点击"获取验证码"并正确输入即可 进入。

## 二、电脑端下载安装

## 腾讯会议下载及使用流程

## 1.下载、安装及注册

(1) 打开下载链接:

https://cloud.tencent.com/act/event/tencentmeeting free?fromSource=gwzcw.3375 071.3375071.3375071&utm\_medium=cpc&utm\_id=gwzcw.3375071.3375071.33750  $\overline{71}$ 

(2) 点击下图的 Windows 版本下载。

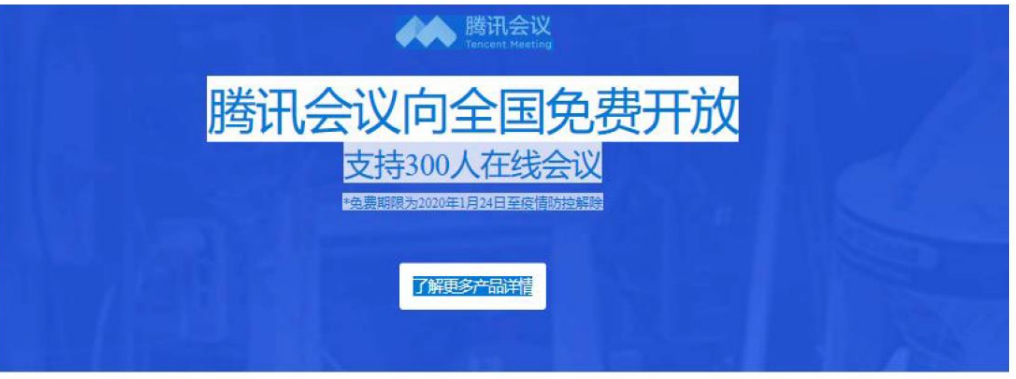

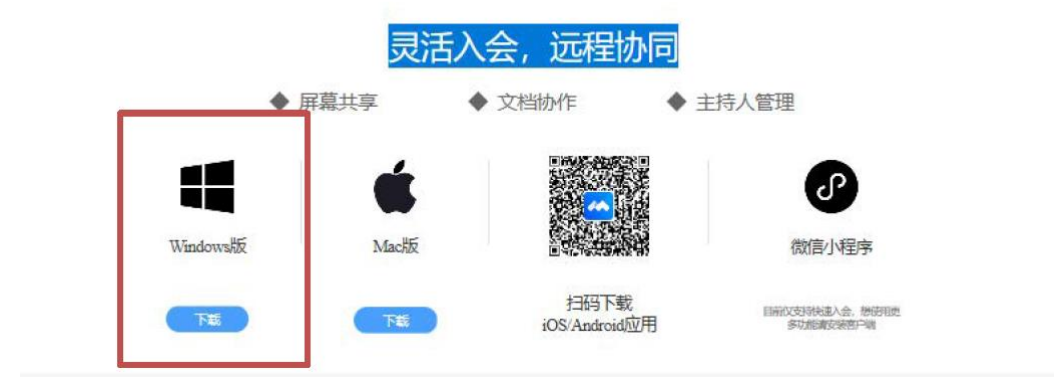

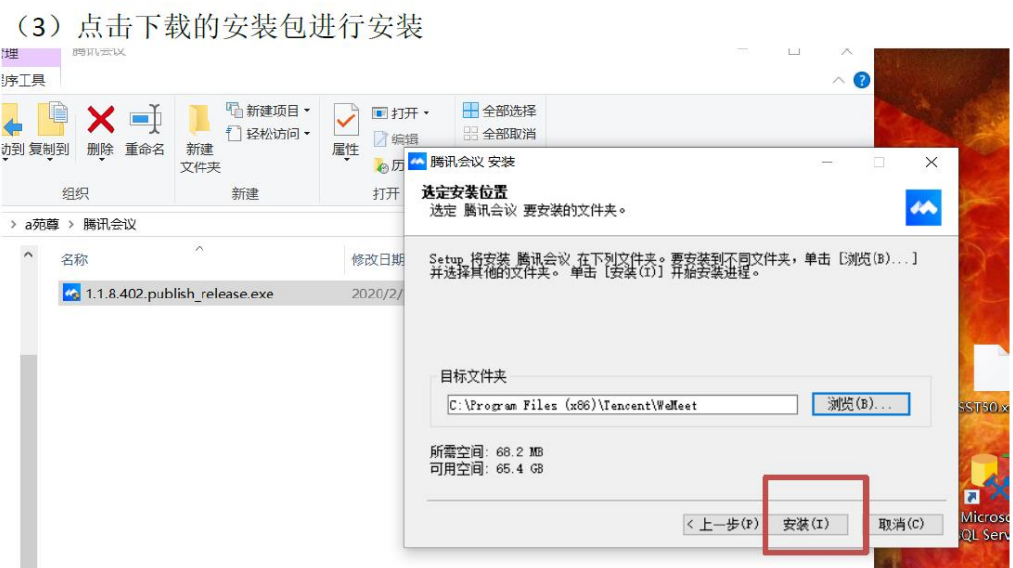

(3) 打开腾讯会议, 点击注册/登录, 按照提示注册账号, 注册完如右图所示

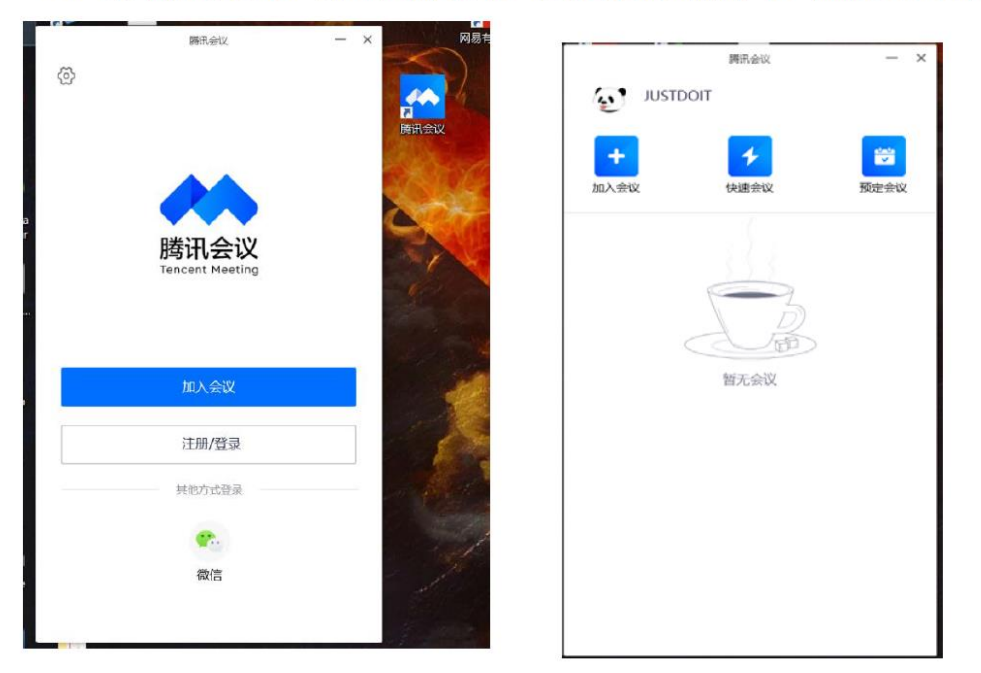

三、界面介绍

登录成功后,使用收到的会议号码加入会议,备考结束后备考人员给 出会议密码,输入密码后立即进入对应会议室。

进入会议室前将英文 PPT 打开最大屏幕显示,进入会议室后将音频和 视频立即打开,展示英文 PPT 时点击共享屏幕即可。

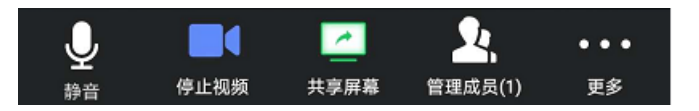

加入会议:点击加入会议,您可以快速加入一场会议,输入对方发送 给您的"9 位会议号"您就可以加入该会议中,您可以在下方列表处 选择进入会议时,是否默认打开摄像头和麦克风

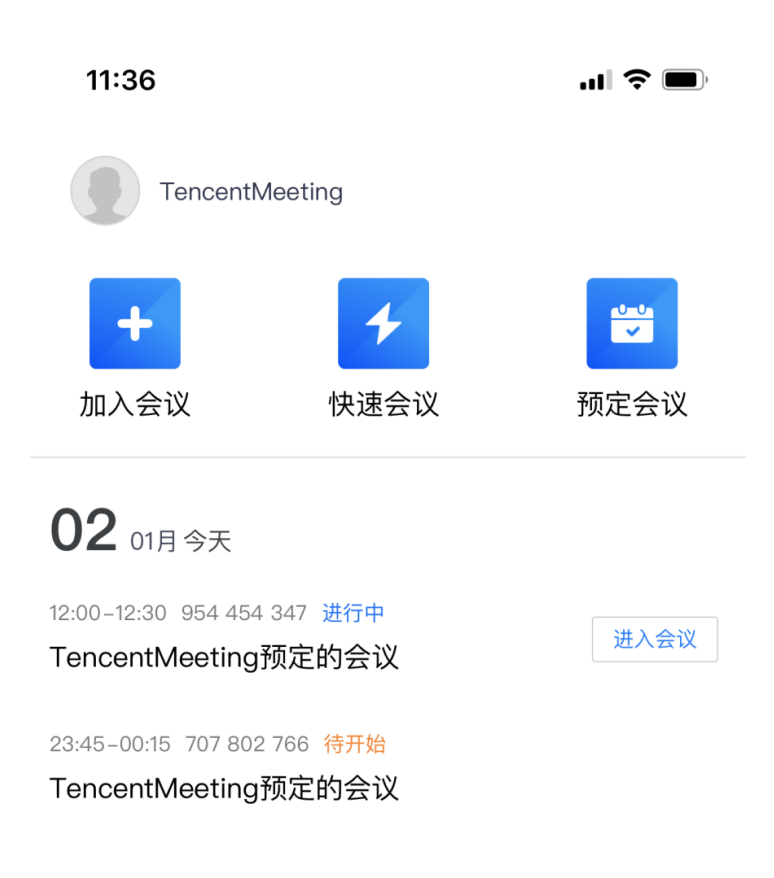

四、使用到的会议功能

1.静音/解除静音

点击该按钮您可以对麦克风进行操作,管理您现在的语音状态,当您 静音是,其他成员无法听到您的讲话

2.开启视频

点击该按钮您可以进行打开摄像头和关闭摄像头操作,点击左上方的 "相机"按钮,您可以进行翻转摄像头操作

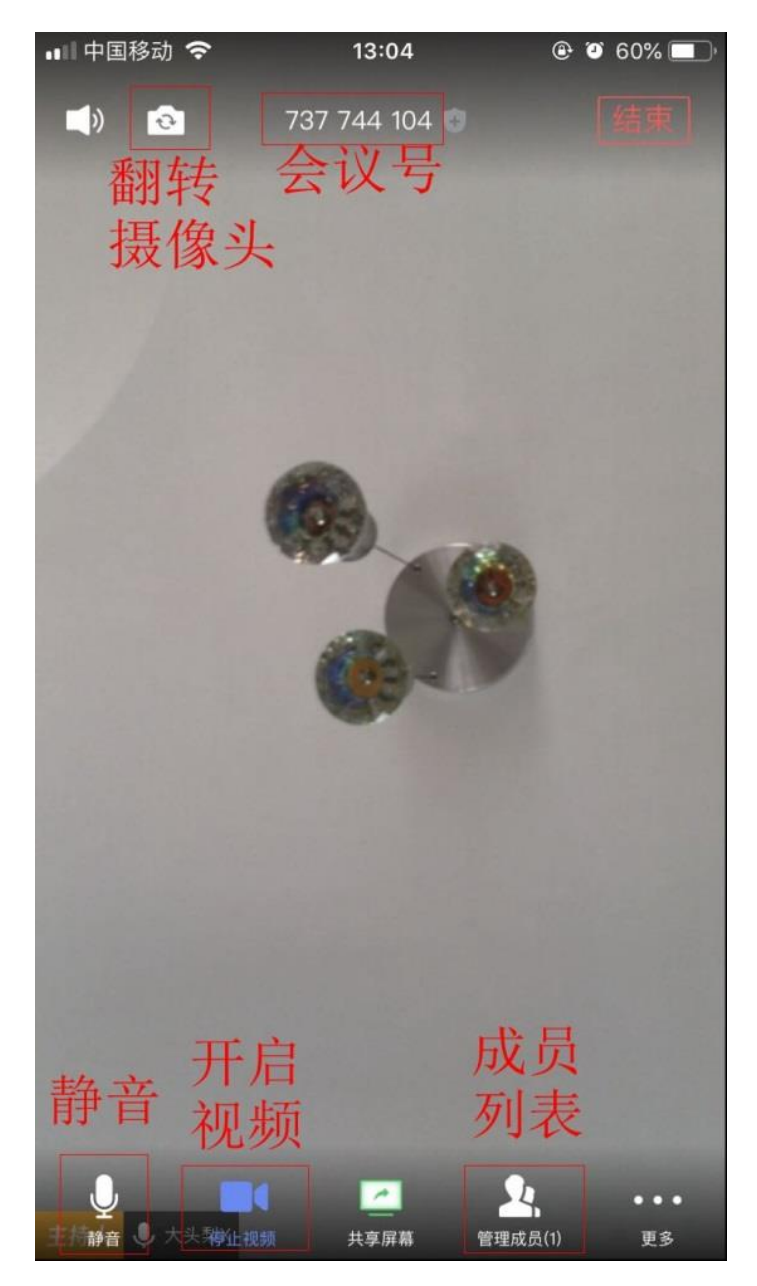